# $\mathbf{\Theta}$ ernpass Stellwerk

### **Schritt-für-Schritt-Anleitung: Installation und Benutzung des Safe Exam Browsers für Lernpass plus und Stellwerk.ch**

Anleitung zur Installation und Benutzung des SEB für iPad (Stand 12.02.2024)

## I. Download und Installation

**1. Installieren Sie den Safe Exam Browsers über den AppStore:**

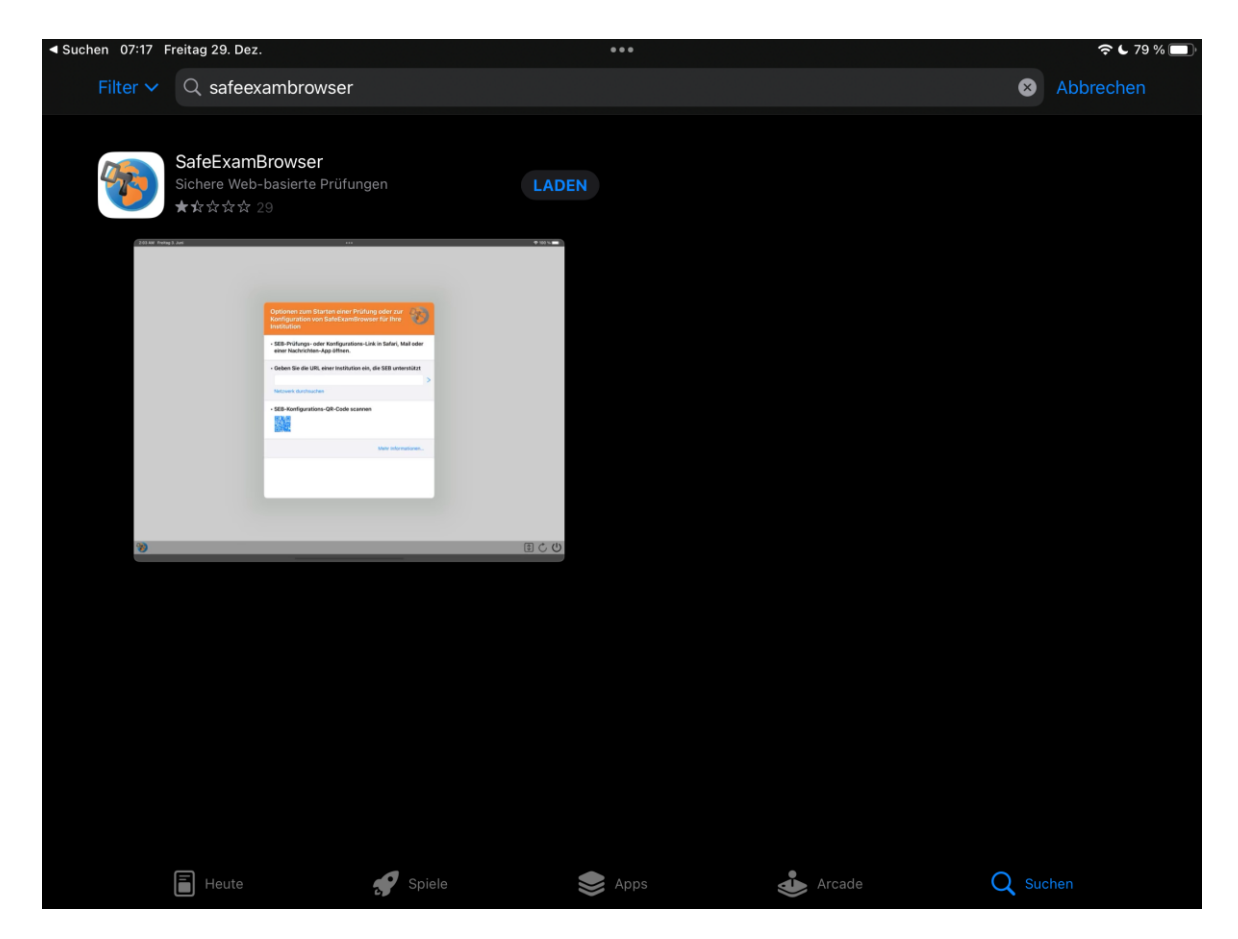

#### **2. Installation**

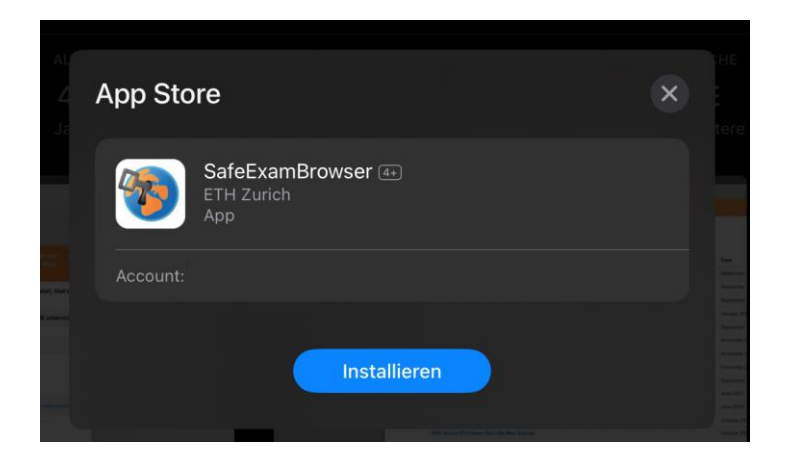

# **II. Konfiguration des SEB**

### **1. Starten Sie den SafeExamBrowser**

Die folgende Meldung erscheint auf dem Bildschirm:

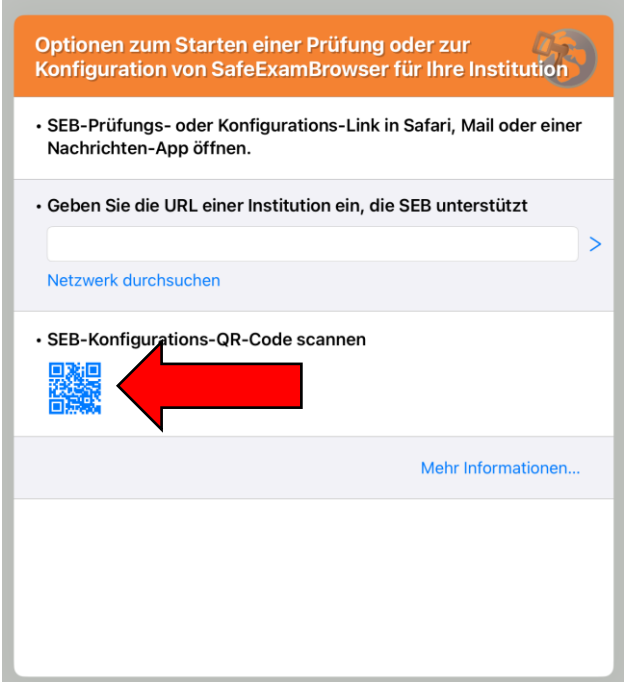

Klicken Sie auf das Symbol für den QR Code. Der QR Code kann auch direkt auf unserer Startseite von Lernpassplus.ch bzw. Stellwerk.ch eingescannt werden.

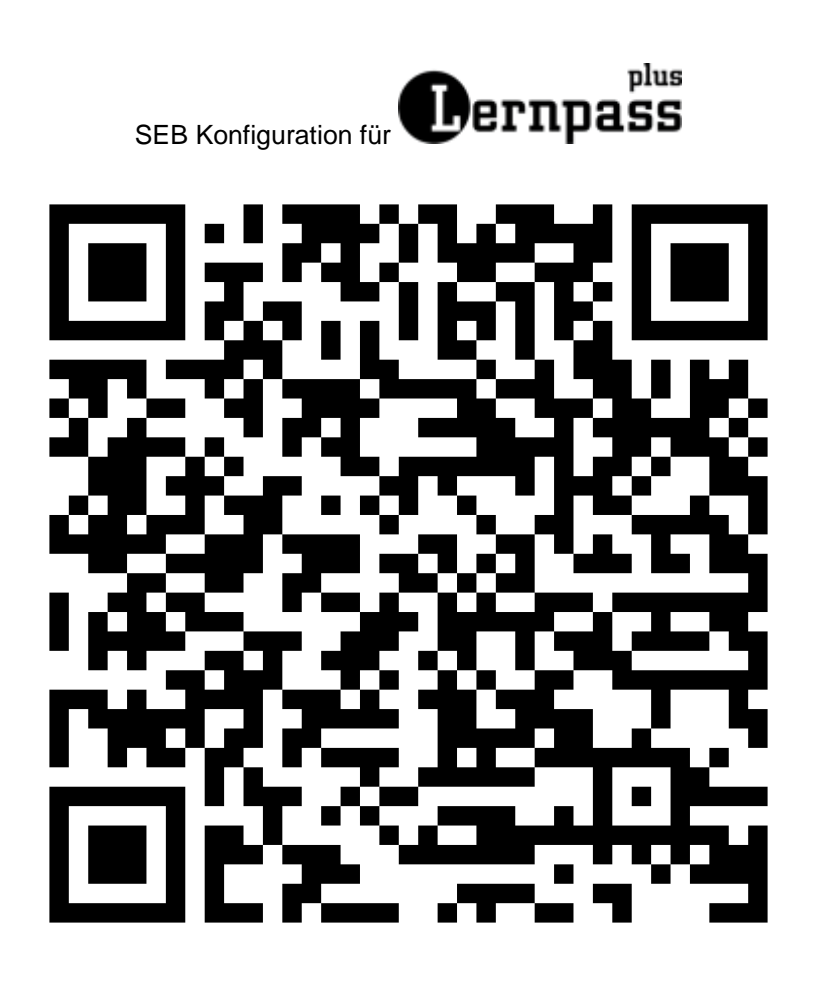

# SEB Konfiguration für Stellwerk

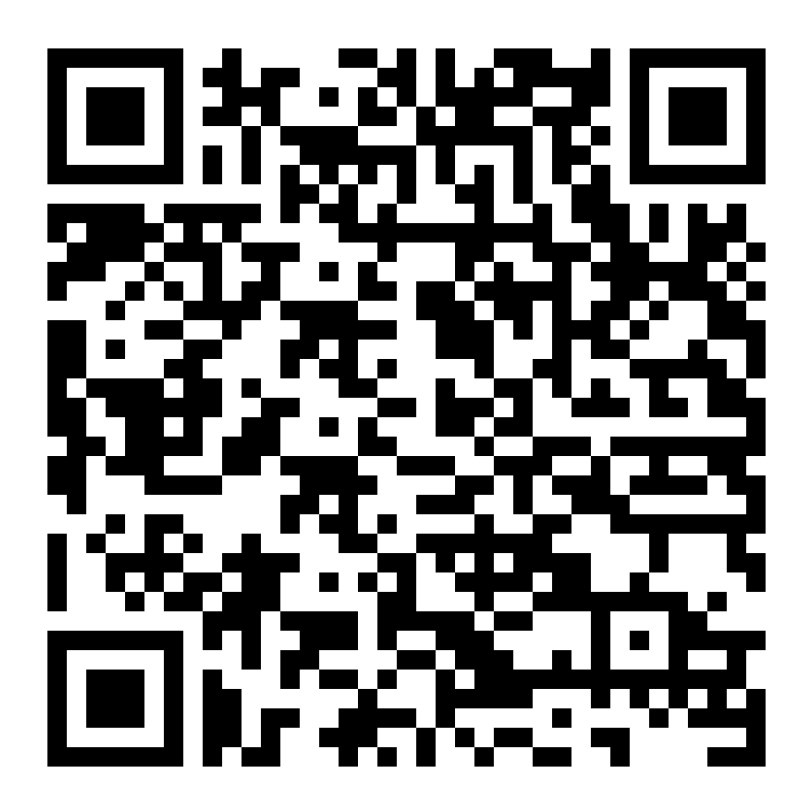

**2. Die Konfigurationsdatei wurde geladen. Bitte bestätigen Sie die Meldung mit Ja.**

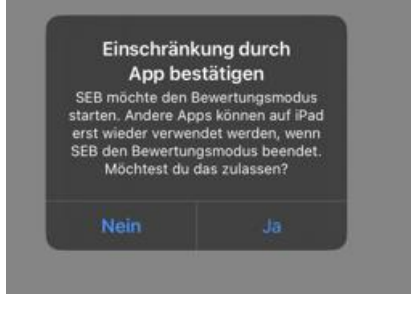

# III. Verwendung des SEB

### **1. Starten des SEB & Authentifizierung**

Vor Teststart öffnet die Lehrperson auf den Geräten, auf denen der Test durchgeführt werden soll, den SEB. Die Lehrperson gibt die eigenen Logindaten ein, um den Zugang zum SEB zu authentifizieren:

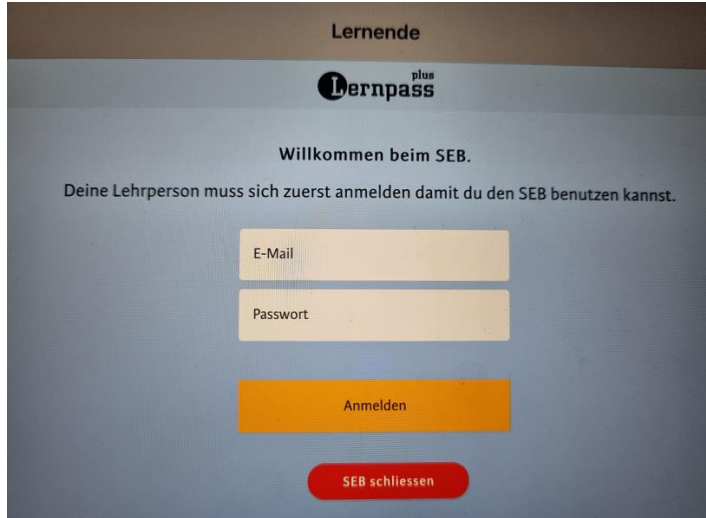

- 2.
- **3. Anmeldung der Lernenden im persönlichen Konto**

Die Lernenden loggen sich anschliessend wie gewohnt in ihr persönliches Konto ein:

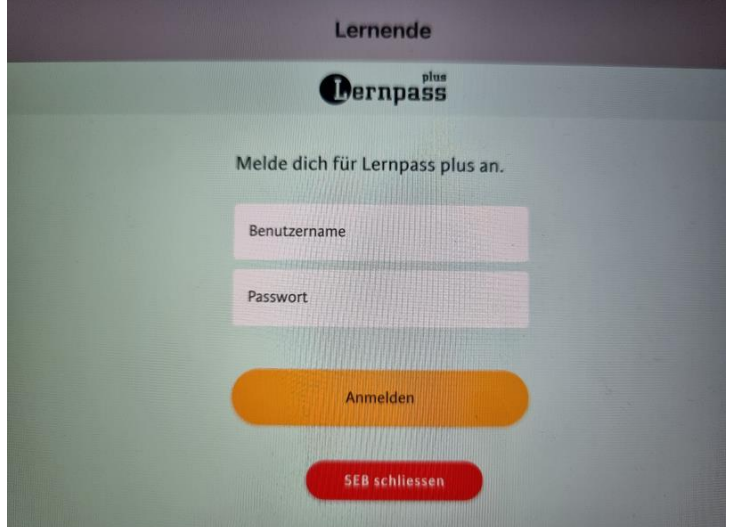

### **4. Testdurchführung**

Im persönlichen Konto können die Lernenden in der gewohnten Umgebung den freigeschalteten Test durchführen:

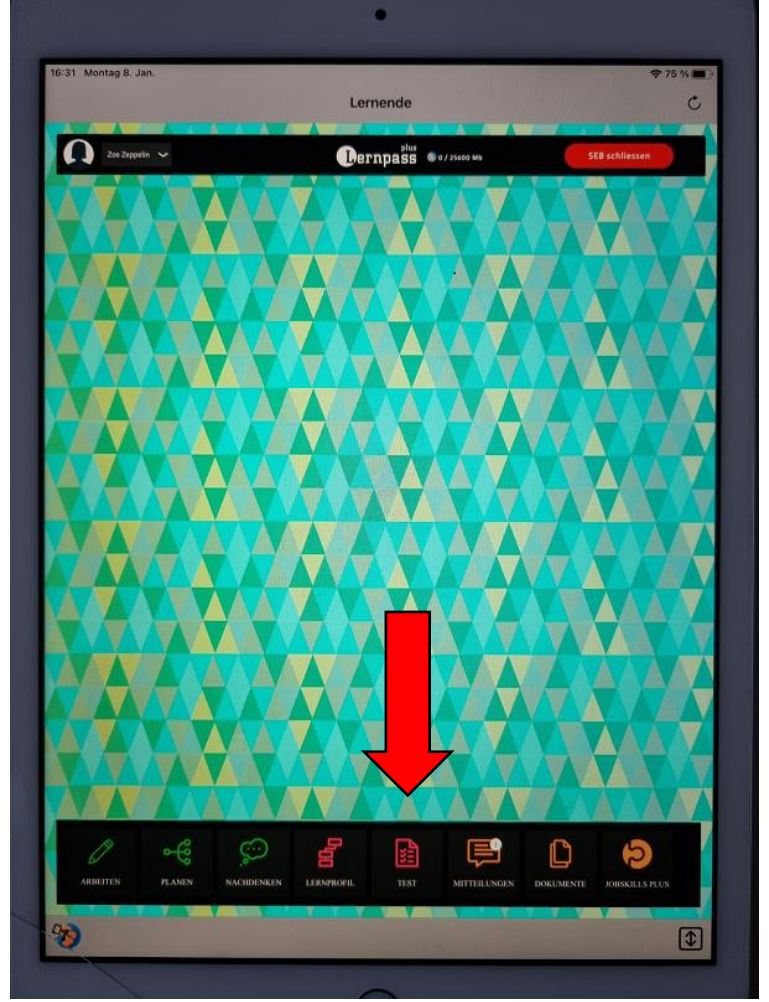

### **5. Beenden des SEB**

Haben die Lernenden den Test abgeschlossen, können sie den SEB oben rechts über den roten Button "SEB schliessen" auf der Startseite des eigenen Kontos beenden.

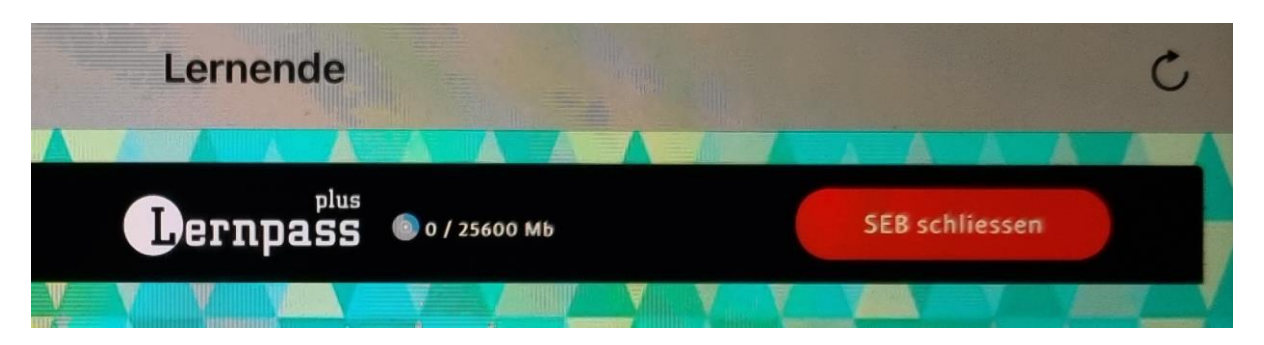

*Hinweis: Wird der SEB vor Beenden des Tests geschlossen, muss die Lehrperson den SEB neu Aufstarten und Authentifizieren, damit der Test fortgesetzt werden kann.* 

**6. Vorzeitiges Beenden des SEB während eines laufenden Tests:**

Klicken Sie auf das SEB Logo unten links.

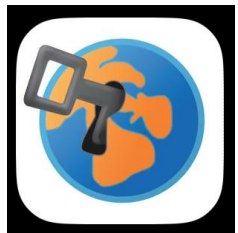

Klicken Sie nun auf Lernende.

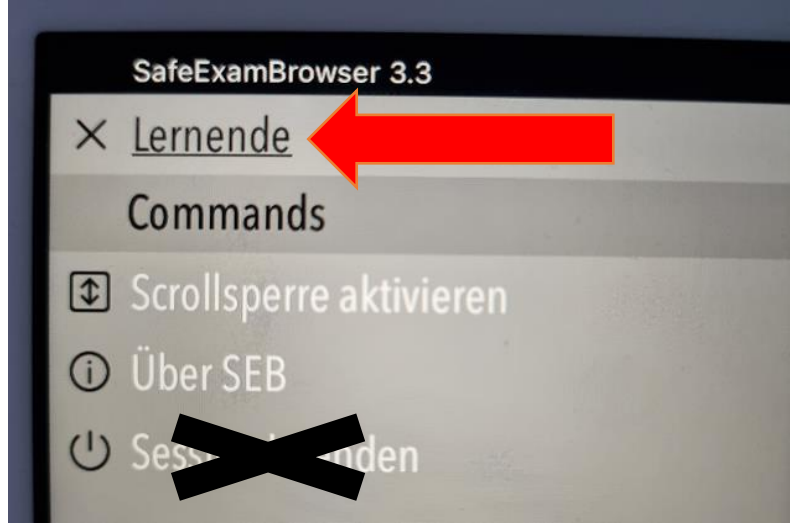

Hier können Sie den SEB schliessen.

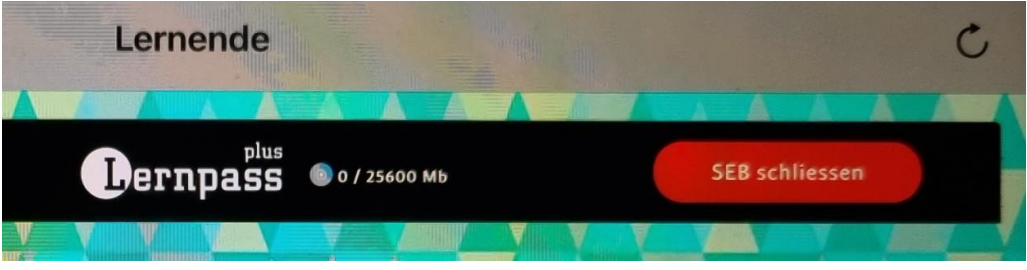